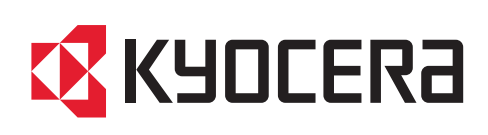

# First Steps Quick Guide

7004i 6004i 5004i 4004i

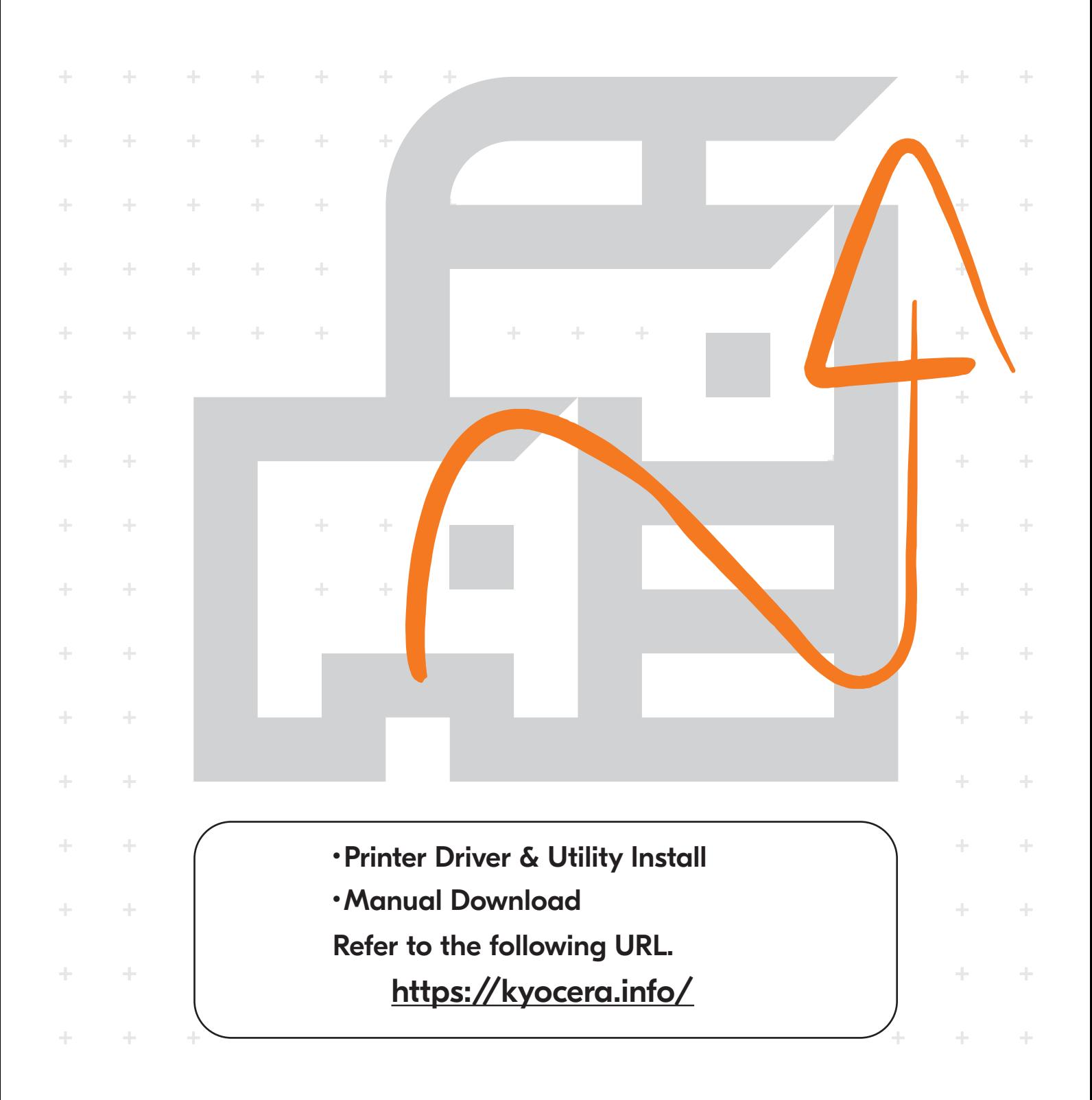

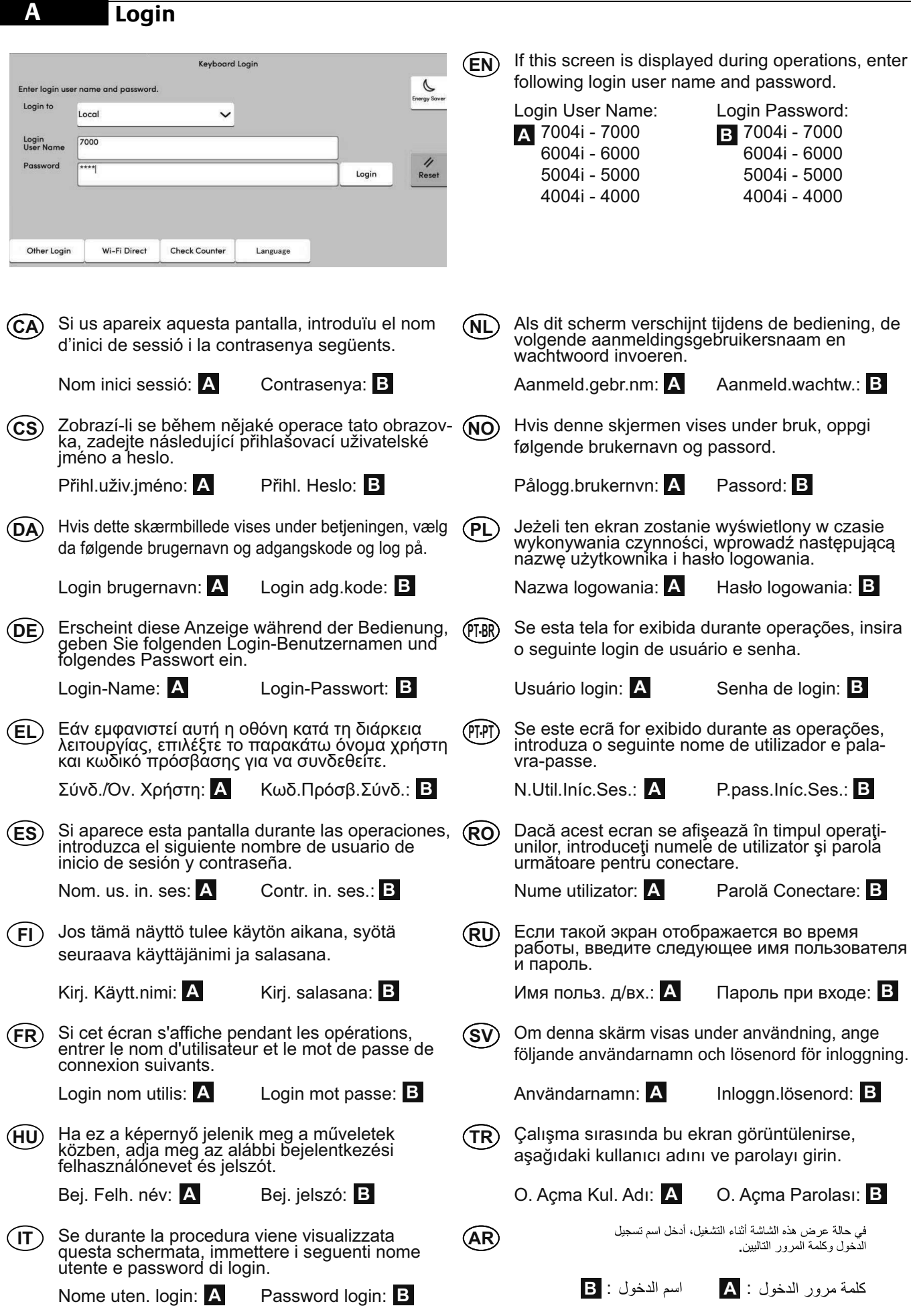

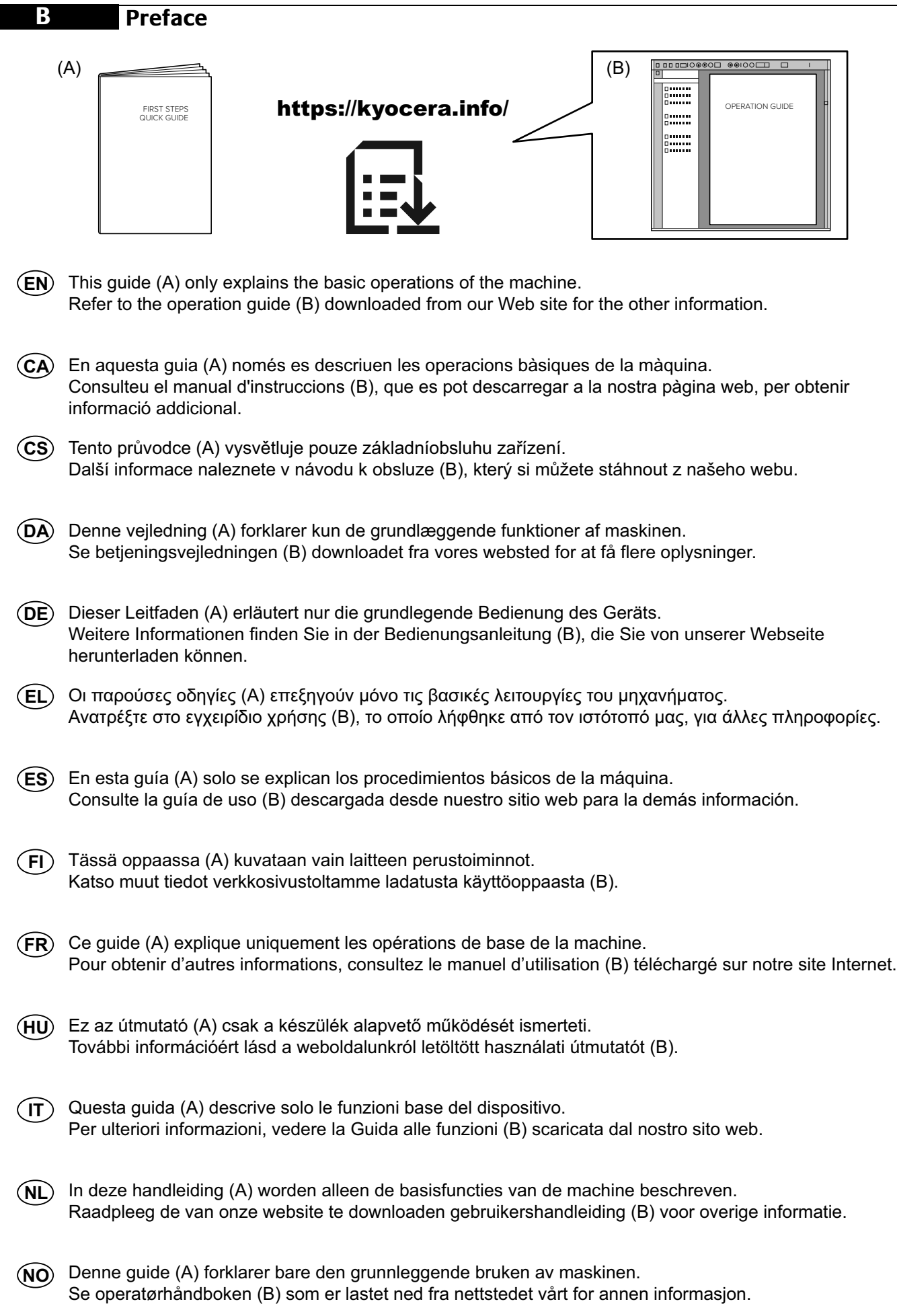

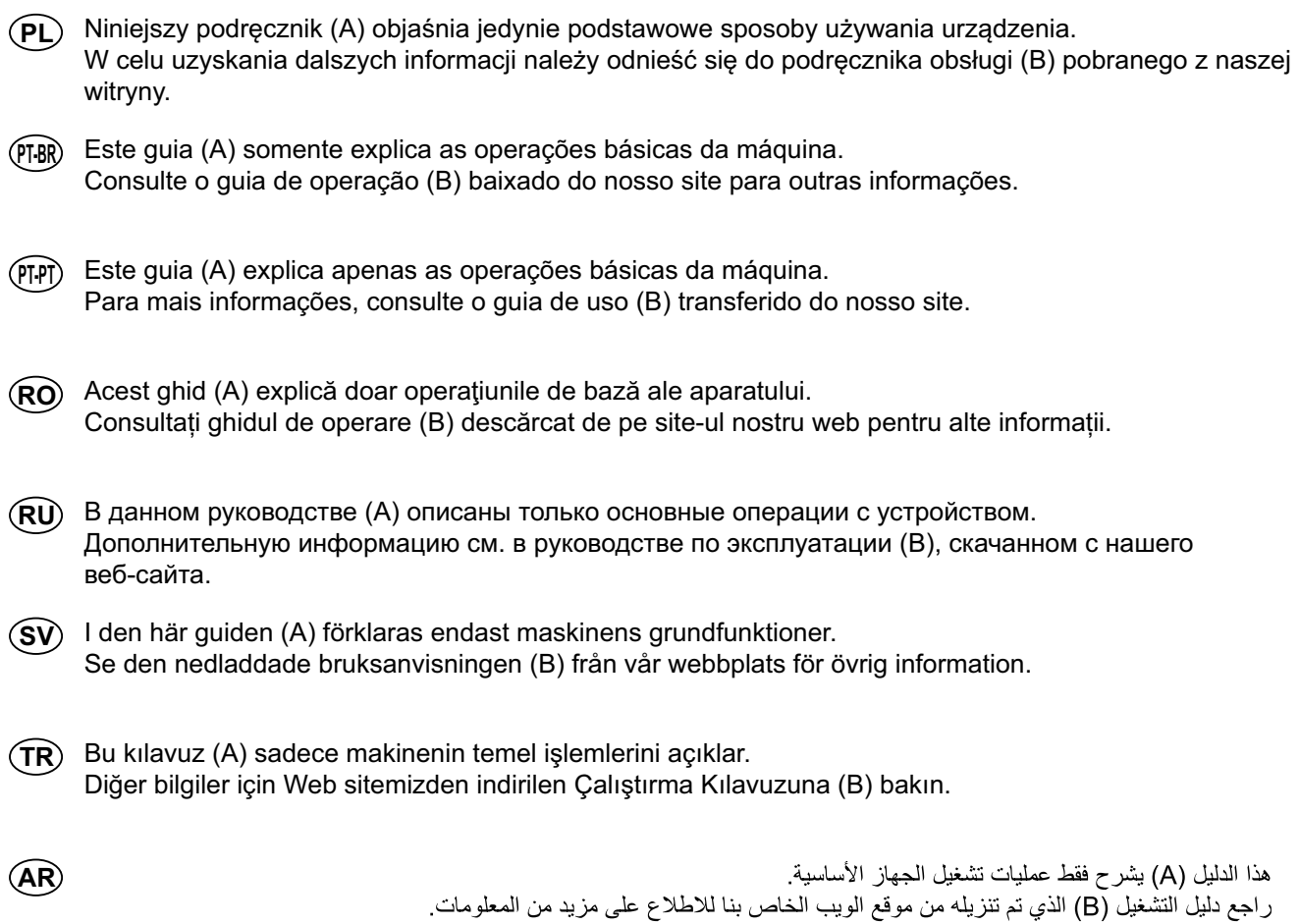

## **C Install Drivers and Utilities**

 $O$   $\hat{\omega}$ kyocera.info

 $\times$ 

 $\boxed{...}$  Start

## **https://kyocera.info/**

- **EN** After accessing the above URL, install it based on the instruction of the screen.
- Després d'accedir a la URL anterior, realitzeu la instal·lació seguint les instruccions de la pantalla. **CA**
- Přejděte na URL výše a proveďte instalaci podle pokynů na obrazovce. **CS**
- Efter at være gået ind på ovenstående webadresse skal den installeres efter instruktionerne på skærmen. **DA**
- Nachdem Sie auf die oben stehende URL zugegriffen haben, führen Sie die Installation entsprechend der Anweisungen auf dem Bildschirm aus. **DE**
- Μετά την πρόσβαση στην παραπάνω διεύθυνση URL, προχωρήστε σε εγκατάσταση σύμφωνα με τις οδηγίες που εμφανίζονται στην οθόνη. **EL**
- Después de tener acceso a la dirección URL de arriba, proceda a la instalación según las instrucciones de la pantalla. **ES**
- Kun olet siirtynyt olevaan URL-osoitteeseen, asenna se näytöllä annettujen ohjeiden mukaisesti. **FI**
- Après avoir accédé à l'URL ci-dessus, procédez à l'installation selon les instructions qui s'affichent à l'écran. **FR**
- A fenti URL elérése után telepítse a képernyő utasításainak megfelelően. **HU**
- Dopo aver selezionato l'URL sopra indicato, eseguire l'installazione seguendo le istruzioni visualizzate.  $(T)$
- Nadat u toegang heeft gekregen tot bovenstaande URL, installeert u hem volgens de aanwijzingen op het scherm. **NL**
- Etter å ha besøkt nettadressen ovenfor, installerer du den basert på instruksjonen på skjermen. **NO**
- Po uzyskaniu dostępu do powyższego adresu URL, należy przeprowadzić instalację na podstawie instrukcji ekranu. **PL**
- Após acessar a URL acima, instale baseando-se na instrução da tela. **PT-BR**
- Após aceder ao URL acima, instale-o com base na instrução apresentada no ecrã. **PT-PT**
- După accesarea URL-ului de mai sus, efectuați instalarea urmând instrucțiunile afișate pe ecran. **RO**
- Получив доступ к указанному выше URL-адресу, выполните установку в соответствии с инструкциями на экране. **RU**
- Efter att ha gått till URL ovan, installera den efter instruktionen på skärmen. **SV**
- Yukarıdaki URL'ye eriştikten sonra, ekrandaki talimatı dikkate alarak kurun. **TR**
- **AR** بعد الدخول إلى موقع URL أعلاه، قم بتثبيته بناءً على التعليمات الظاهر ة على الشاشة.

#### **D Cancelling**

# **Copy/Scan**

 $(1)$ 

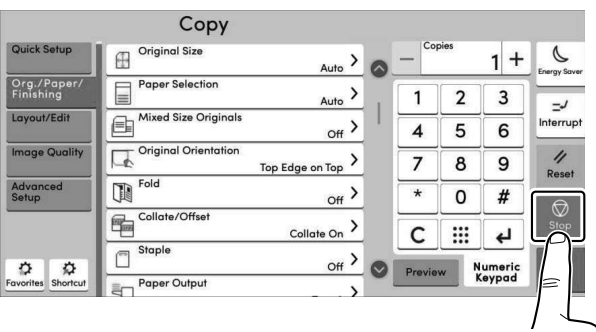

 $(2)$ 

# **Print**

 $\left( \bigcap \right)$ 

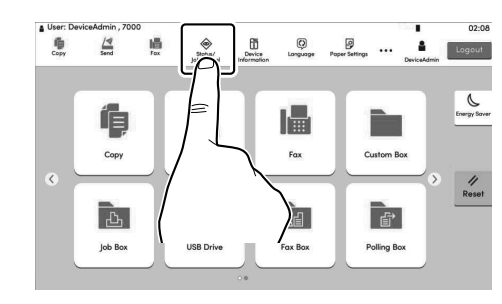

**2** L Cancel  $<sub>1</sub>$ </sub> G **1 B** Docu ment 00: Waiting  $\bullet$  $\overline{\prime}$ 06:46 **■** Document 00: a Waiting  $\circ$ Fax Incoming/Outgoing Log **◇** Close **3**  $No$ Yes

**EN** Select the job you wish to cancel > [Cancel] > [Yes] Seleccioneu el treball que voleu cancel·lar. > [Cancel·la] > [Sí] **CA CS** Vyberte úlohu, kterou chcete zrušit. > [Zrušit] > [Ano] **DA** Vælg det job, der skal annulleres. > [Annuller] > [Ja] Wählen Sie den Auftrag, den Sie abbrechen möchten. > [Abbrechen] > [Ja] **DE EL** Επιλέξτε την εργασία που θέλετε να ακυρώσετε. > [Ακύρωση] > [Ναι] **ES** Seleccione el trabajo que desea cancelar. > [Cancelar] > [Sí] **FI** Valitse peruutettava työ. > [Peruuta] > [Kyllä] Sélectionner le travail à annuler. > [Annuler] > [Oui] **FR HU** Válassza ki a megszakítani kívánt feladatot. > [Mégse] > [Igen]  $(T)$ Selezionare il lavoro da annullare. > [Cancella] > [Sì] **NL** Selecteer de taak die u wilt annuleren. > [Annuleren] > [Ja] **NO** Velg jobben du vil avbryte. > [Avbryt] > [Ja] **PL** Wybierz zadanie, które ma być anulowane. > [Anuluj] > [Tak] **PT-BR** Selecione o trabalho que deseja cancelar. > [Cancelar] > [Sim] **PT-PT** Selecione o trabalho que pretende cancelar. > [Cancelar] > [Sim] **RO** Selectaţi lucrarea pe care doriţi să o anulaţi. > [Anulare] > [Da] **RU** Выберите задание, которое хотите отменить. > [Отмена] > [Да] **SV** Välj jobbet som du önskar att avbryta. > [Avbryt] > [Ja] **TR** İptal etmek istediğiniz işi seçin. > [İptal] > [Evet] حدد المهمة التي تريد إلغاؤها > [إلغاء] > [نعم] **AR**6

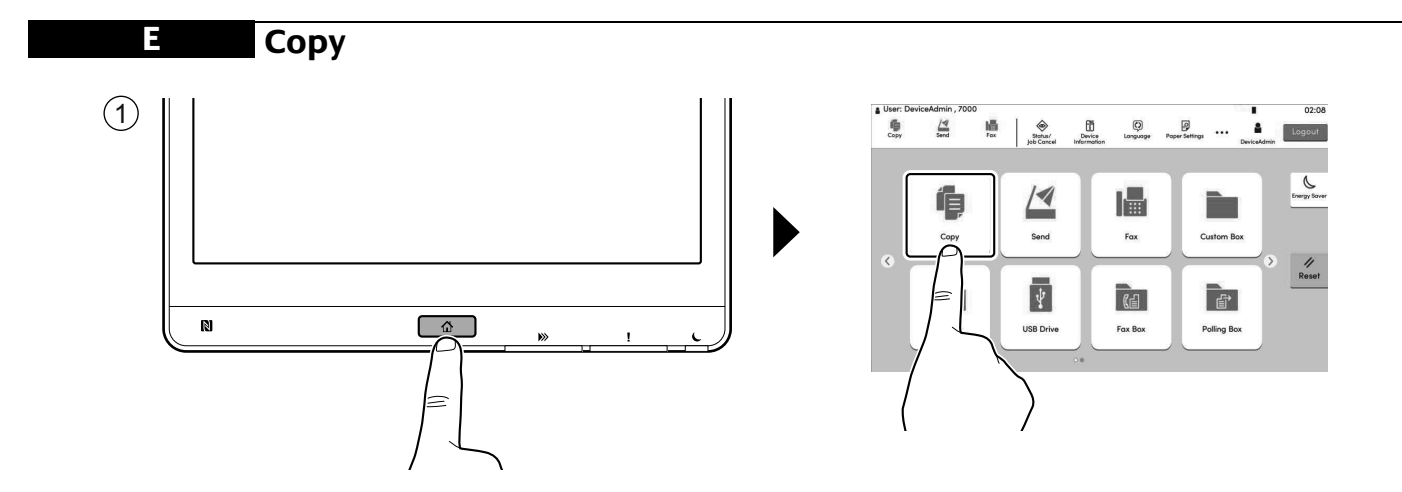

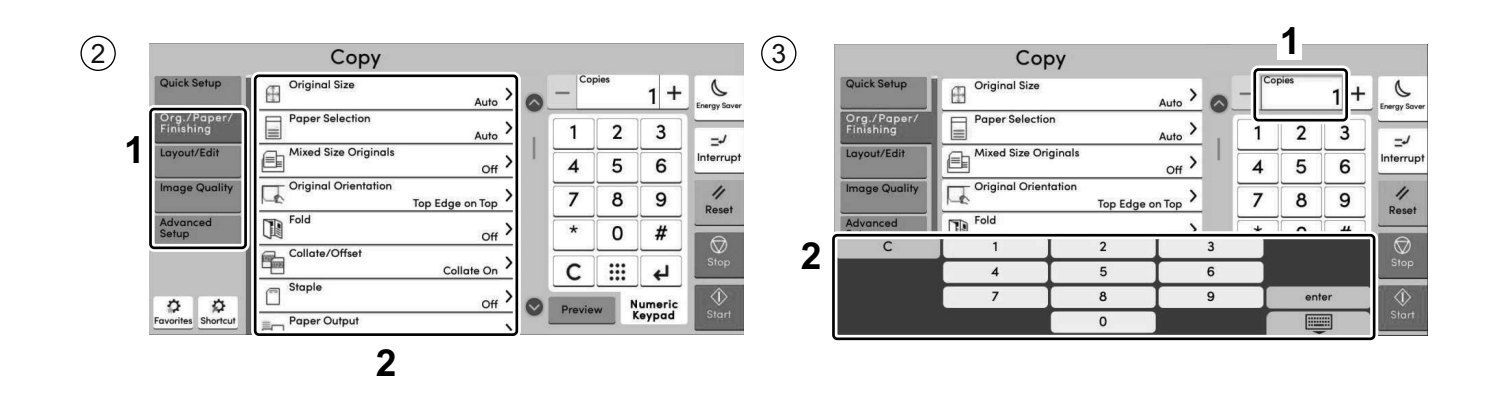

- **(EN)** Select the functions.
- **CA** Seleccioneu les funcions.
- **(CS)** Vyberte funkce.
- **DA**
- **DE**
- **EL**
- **ES**
- **FI**
- **FR**
- **HU**
- $(T)$
- **(NL)** Selecteer de functies.
- 
- **(PL)** Wybierz funkcje.
- **PT-BR**
- **PT-PT**
- **RO**
- **(RU)** Выберите функции.

حدد الوظائف.

- (SV) Välj funktionerna.
- **TR**

**AR**

- Select the functions. **EN** Enter the copy quantity.
	- Introduir el nombre de còpies. **CA**
- Vyberte funkce.  $\begin{pmatrix} \mathbf{CS} \end{pmatrix}$  Zadejte počet kopií.
- Vælg funktionerne.  $(DA)$  Indtast antal kopier. **DA**
- Funktionen auswählen. GEBEN Geben Sie die Anzahl der Kopien ein. **DE**
- Επιλέξτε τις λειτουργίες. Καταχωρίστε τον αριθμό των αντιγράφων. **EL**
- Seleccione las funciones. **Introducir la cantidad de copias. Introducir la cantidad de copias. ES**
- Valitse toiminnot. Valitse toiminnot. **FI**
- Sélectionner les fonctions.  $\overline{(FR)}$  Entrez le nombre de copies. **FR**
- Válassza ki a funkciót.  $(HU)$  Adja meg a másolatok számát. **HU**
- Selezionare le funzioni. Inserire il numero di copie.  $(\mathsf{I}\mathsf{T})$ 
	- Voer het aantal exemplaren in. **NL**
- (NO) Velg funksjonene. **Analytic system (NO)** Angi antall kopier. **NO**
	- Wprowadzenia liczby kopii. **PL**
	- Selecione as funções. **Inserits a contra extendio entrarco en la contra en la contra electrónica** Selecione as funções. **PT-BR**
	- Seleccione as funções. Inserir a quantidade de cópias. **PT-PT**
	- Selectați funcțiile. Introduceți numărul de copii. **RO**
		- Введите количество копий **RU**
		- Ange antal kopior. **SV**
	- İşlevleri seçin. Kopya sayısını girin **Kopya sayısını girin** Kopya sayısını girin

**AR**

 $\circled{4}$ 

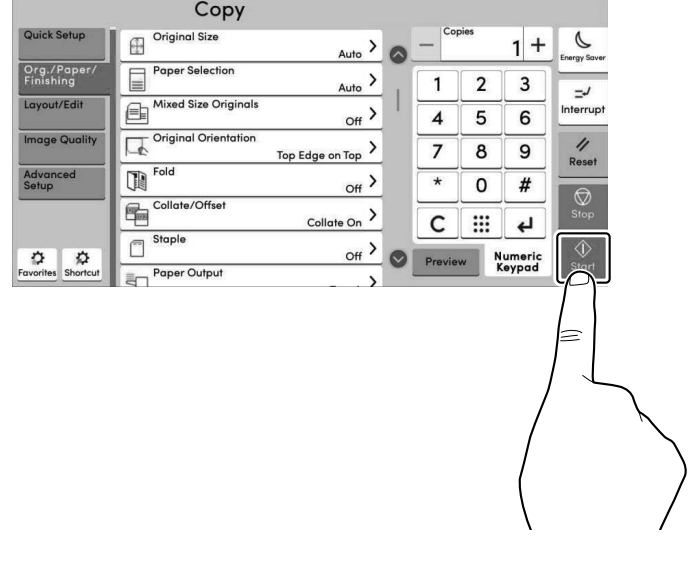

- **EN**) Press the [Start] key.
- Polseu la tecla [Inicia]. **CA**
- **CS**) Stiskněte tlačítko [Spustit].
- **DA**) Tryk på tasten [Start].
- Taste [Start] wählen. **DE**
- Πατήστε το πλήκτρο [Έναρξη]. **EL**
- **ES**) Pulse la tecla [Inicio].
- Paina [Käynnis.]-näppäintä. **FI**
- **FR**) Appuyer sur la touche [Départ].
- Nyomja meg a [Indítás] gombot. **HU**
- **IT**) Premere il tasto [Avvio].
- **NL**) Druk op de [Start] toets.
- **NO** Trykk [Start]-tasten.
- **PL**) Naciśnij klawisz [Start].
- PT-BR) Pressione a tecla [Iniciar].
- Prima a tecla [Iniciar]. **PT-PT**
- Apăsaţi tasta [Început]. **RO**
- $\left[\mathsf{RU}\right)$  Нажмите клавишу [Старт].
- **SV**) Tryck på knappen [Starta].
- [Başlat] tuşuna basın. **TR**
- **AR**اضغط على المفتاح [البداية].

# **F Scan (E-mail)**

# **Setup**

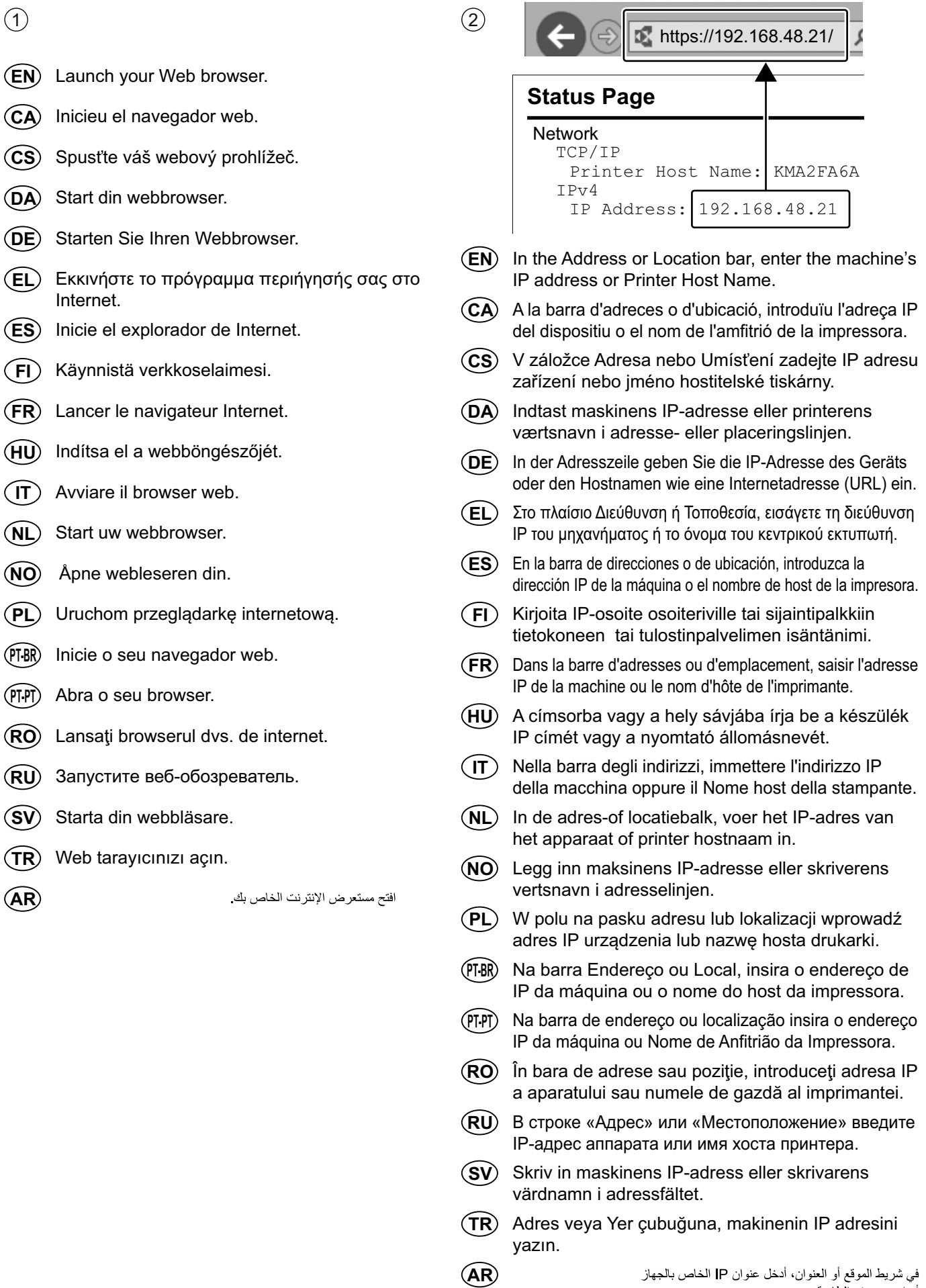

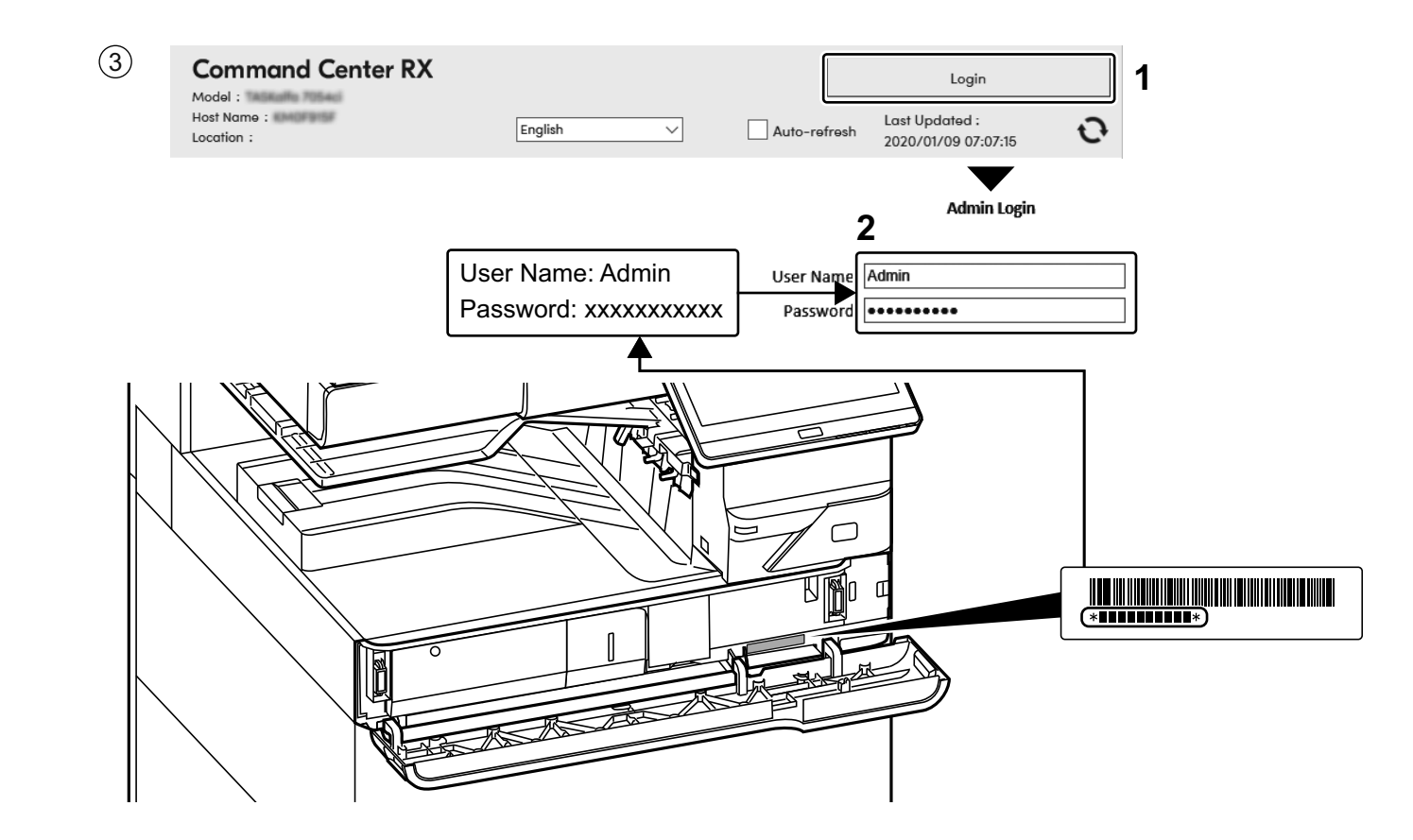

- Enter "Admin" and "xxxxxxxxxx", and log in to  $(EN)$ Command Center RX with administrator authority.
- Introduïu "Admin" i "xxxxxxxxxx" i inicieu sessió (CA) al Command Center RX com a administrador.
- Zadeite "Admin" ndi "xxxxxxxxx" a přihlaste se (CS) do Command Center RX s oprávněními správce.
- Indtast "Admin" og "xxxxxxxxxx", og log ind på  $(DA)$ Command Center RX som administrator.
- Geben Sie "Admin" und "xxxxxxxxxx" ein und melden Sie sich (DE) im Command Center RX mit Administratorberechtigung an.
- Εισάγετε "Admin" και "xxxxxxxxxx" και συνδεθείτε στο (EL) Command Center RX με δικαιώματα διαχειριστή.
- Introduzca "Admin" e "xxxxxxxxxx" e inicie sesión **ES** en el Command Center RX como administrador.
- Syötä "Admin" ja "xxxxxxxxx" ja kirjaudu Command  $(FI)$ Center RX:ään järjestelmänvalvojan valtuuksilla.
- Entrer « Admin » et « xxxxxxxxxx » et se connecter à  $(FR)$ Command Center RX avec des privilèges d'administrateur.
- Írja be az "Admin" es "xxxxxxxxxx" szót szót, és rendszergazdai (HU) jogosultságokkal jelentkezzen be a Command Center RX programba.
- Immettere "Admin" e "xxxxxxxxxx" e accedere a  $(T)$ Command Center RX con privilegi di amministratore.
- Voer "Admin" en "xxxxxxxxxx" in en meld u aan bij  $(NL)$ Command Center RX met beheerdersbevoegdheid.
- Skriv inn «Admin» og «xxxxxxxxx», og logg inn på  $\widehat{NQ}$ Command Center RX med administratorrettigheter.
- Wprowadź "Admin"" i "xxxxxxxxxx" i zaloguj się w programie (PL Command Center RX z uprawnieniami administratora.
- Insira "Admin" e "xxxxxxxxxx" e faça o login no  $(PT-BR)$ Command Center RX com autoridade de administrador.
- Introduza "Admin" e "xxxxxxxxxx" e inicie sessão no  $($ PT-PT $)$ Command Center RX com autoridade de administrador.
- Introduceți "Admin" și "xxxxxxxxxx" și conectați-vă la (RO) Command Center RX cu drepturi de administrator.
- Введите «Admin» и «хххххххххх» и войдите в (RL) Command Center RX с правами администратора.
- Ange "Admin" och "xxxxxxxxxx" och logga in på (SV) Command Center RX med administratörbehörighet.
- "Admin" (Yönetici) ve "xxxxxxxxxx" girin ve yönetici  $(\mathsf{TR})$ izni ile Command Center RX oturumu açın.
- أدخل "Admin" و "xxxxxxxxxx" ، وسجل دخول Command Center RX  $(AR)$ بسلطات المدير المسؤول
- $\circled{4}$
- **EN** From the [Function Settings] menu, click [E-mail].
- **CA** Al menú [Configuració de funcions], feu clic a [E-mail].
- **CS** V nabídce [Nastavení funkcí] klikněte na [E-mail].
- **DA** I menuen [Funktionsindstillinger], klik på [E-mail].
- **DE** Im Menü [Funktions-Einstellungen] klicken Sie auf [E-Mail].
- **EL** Από το μενού [Ρυθμίσεις Λειτουργιών], κάντε κλικ στο [E-mail].
- **ES** En el menú [Configuración de función], haga clic en [E-mail].
- **FI** Klikkaa [Sähköposti] [Toimintoasetus] -valikosta.
- **FR** Dans le menu [Paramètres de fonction], cliquer sur [E-mail].
- **HU** A [Funkcióbeállítások] menüben kattintson az [E-mail] lehetőségre.
- $(T)$ Nel menu [Impostazioni di funzione], fare clic su [Posta elettron.].
- **NL** In het menu [Functie-instellingen], klik op [E-mail].
- **NO** Fra menyen [Funksjoninnstillinger], klikk på [E-post].
- **PL** Z menu [Ustawienia funkcji] wybierz polecenie [E-mail].
- **PT-BR** No menu [Configurações da função], clique em [E-mail].
- **PT-PT** A partir do menu [Definições da função], clique em [E-mail].
- **RO** Din meniul [Setări funcţionale] , faceţi clic pe [E-mail].
- **RU** В меню [Настройки функций] выберите [Электронная почта].
- **SV** Från menyn [Funktionsinställningar], klicka på [E-post].
- **TR** [Fonksiyon Ayarları] menüsünden, [E-posta] üzerine tıklayın.
- **AR**

من القائمة [إعدادات الوظائف]، انقر فوق [البريد الإلكتروني].

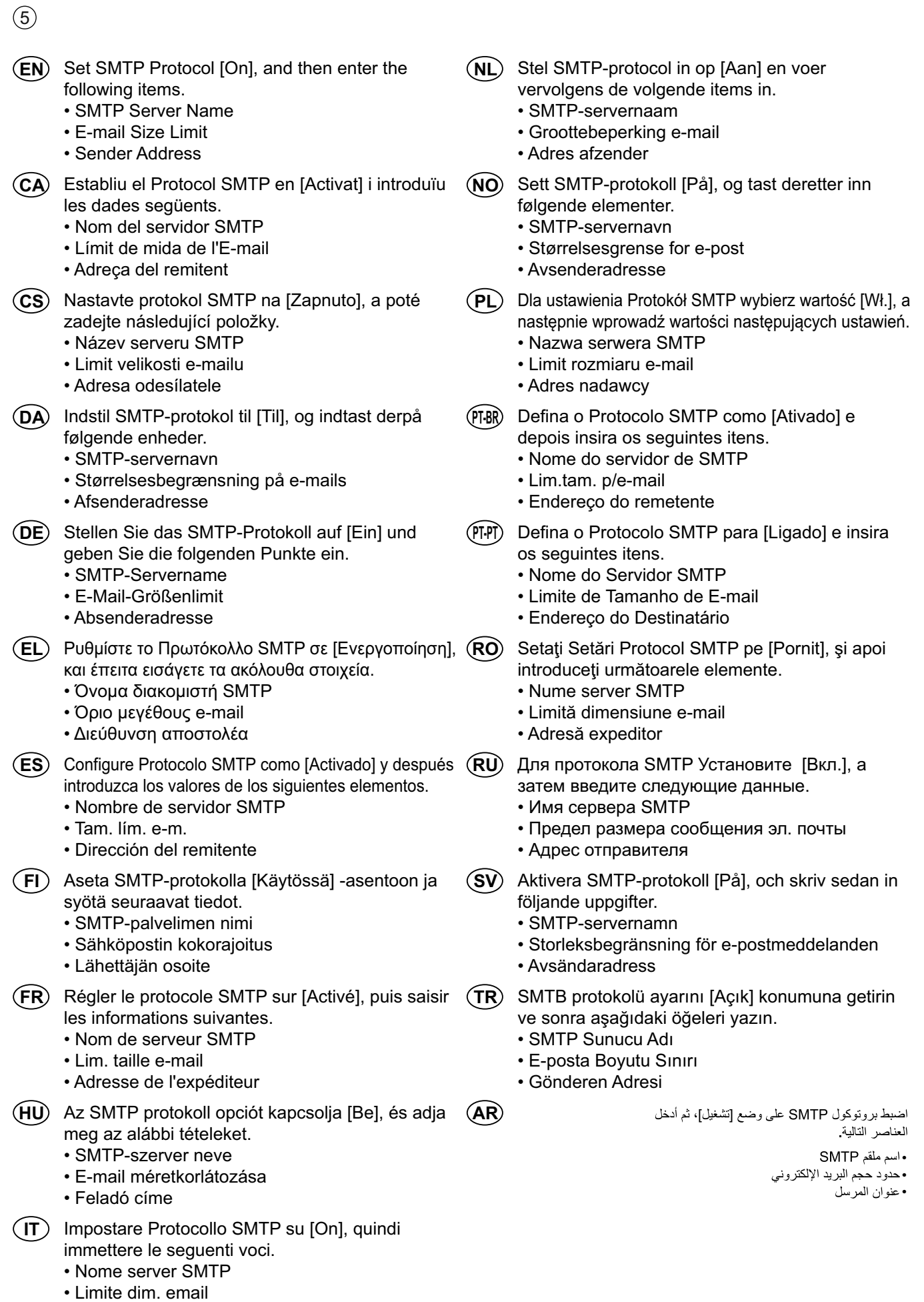

· Indirizzo mittente

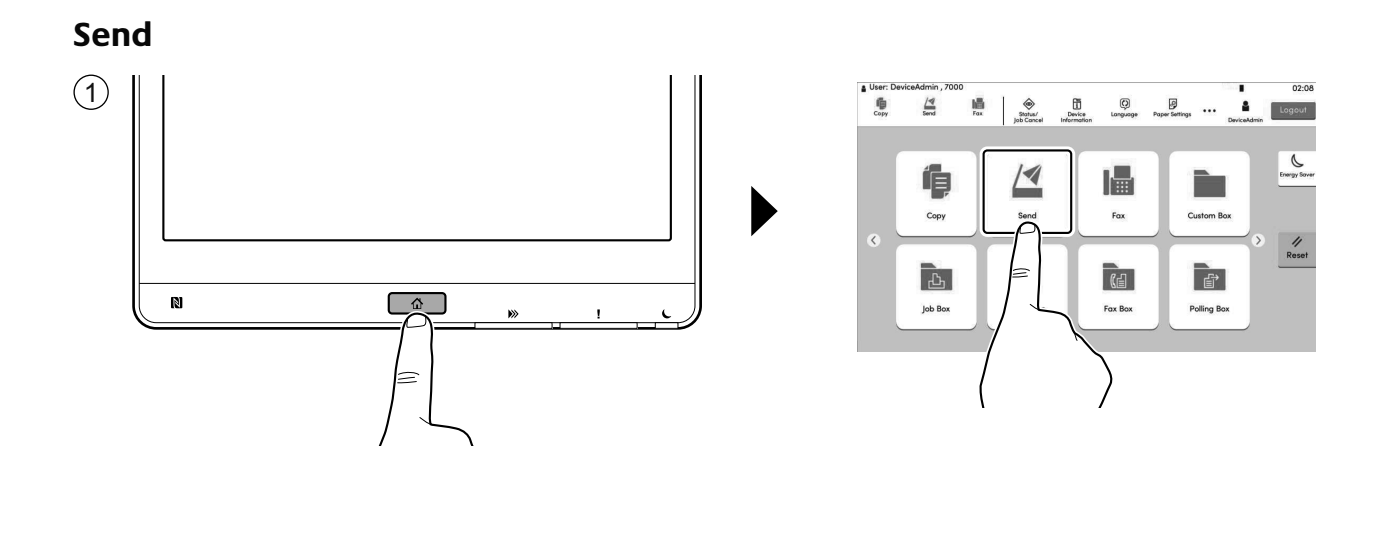

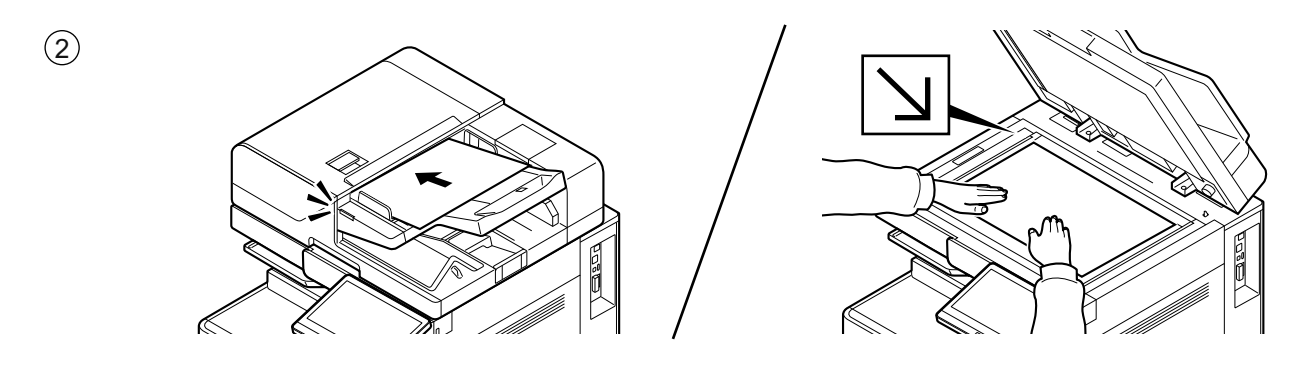

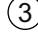

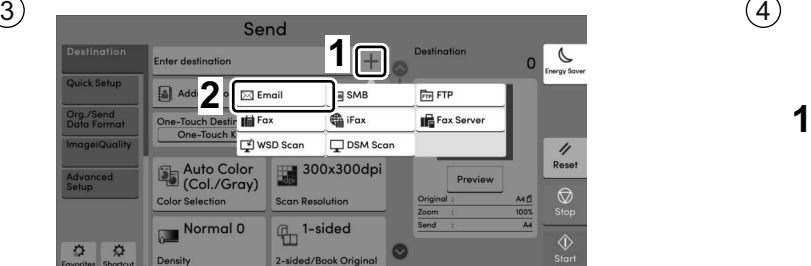

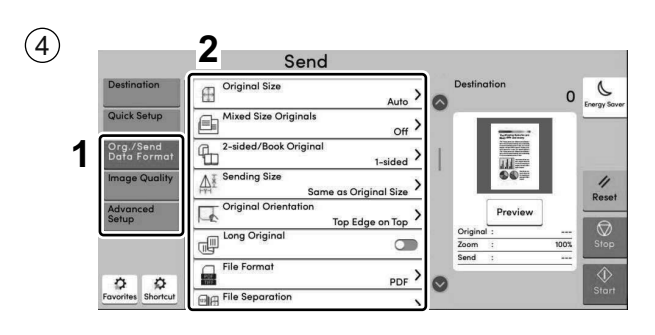

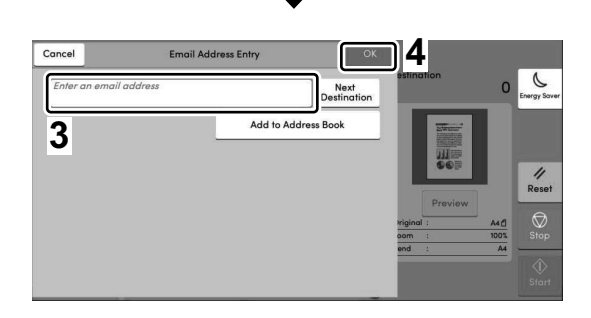

- **EN**) Enter destination E-mail address > [OK]
- Introduïu l'adreça de correu electrònic de destinació > [Accep.] **CA**
- Zadejte cílovou e-mailovou adresu > [OK] **CS**
- Indtast destinationens e-mail-adresse > [OK] **DA**
- E-Mail-Adresse des Ziels eingeben > [OK] **DE**
- Εισάγετε τη διεύθυνση E-mail προορισμού > [OK] **EL**
- Introduzca la dirección de e-mail de destino > [Aceptar] **ES**
- Kirjoita kohdesähköpostiosoite > [OK] **FI**
- **FR**) Entrer l'adresse e-mail de destination > [OK]
- Adja meg a célhely e-mail címét > [OK] **HU**
- **IT**) Immettere l'indirizzo e-mail della destinazione > [OK]
- **NL**) Voer het e-mailadres van de bestemming in > [OK]
- Skriv inn e-postadressen > [OK] **NO**
- Wprowadź adres e-mail miejsca docelowego > [OK] **PL**
- Insira o endereço de e-mail de destino > [OK] **PT-BR**
- Introduza o endereço de e-mail de destino > [OK] **PT-PT**
- Introduceţi adresa de e-mail de destinaţie > [OK] **RO**
- Введите адрес электронной почты адресата > [OK] **RU**
- Ange e-postadressen för destinationen > [OK] **SV**
- Hedef E-posta adresini girin > [OK] **TR**

- Select the functions. **EN**
- Seleccioneu les funcions. **CA**
- Vyberte funkce. **CS**
- Vælg funktionerne. **DA**
- Funktionen auswählen. **DE**
- **EL**) Επιλέξτε τις λειτουργίες.
- Seleccione las funciones. **ES**
- Valitse toiminnot. **FI**
- Sélectionner les fonctions. **FR**
- Válassza ki a funkciót. **HU**
- Selezionare le funzioni.  $(T)$
- Selecteer de functies. **NL**
- Velg funksjonene. **NO**
- Wybierz funkcje. **PL**
- Selecione as funções. **PT-BR**
- Seleccione as funções. **PT-PT**
- Selectați funcțiile. **RO**
- Выберите функции. **RU**
- Välj funktionerna. **SV**
- İşlevleri seçin. **TR**

**AR**

أدخل عنوان البريد الإلكتروني > [موافق].

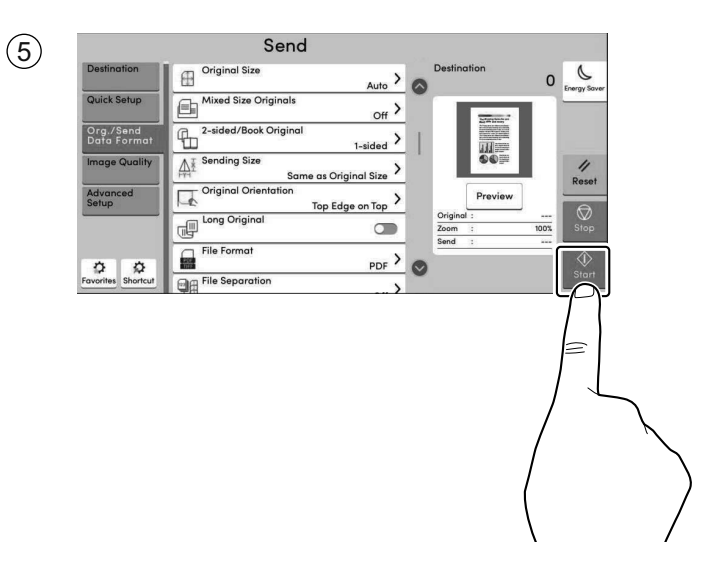

- **EN**) Press the [Start] key.
- Polseu la tecla [Inicia]. **CA**
- **CS**) Stiskněte tlačítko [Spustit].
- **DA**) Tryk på tasten [Start].
- Taste [Start] wählen. **DE**
- Πατήστε το πλήκτρο [Έναρξη]. **EL**
- **ES**) Pulse la tecla [Inicio].
- Paina [Käynnis.]-näppäintä. **FI**
- **FR**) Appuyer sur la touche [Départ].
- Nyomja meg a [Indítás] gombot. **HU**
- **IT**) Premere il tasto [Avvio].
- **NL**) Druk op de [Start] toets.
- **NO** Trykk [Start]-tasten.
- **PL**) Naciśnij klawisz [Start].
- Pressione a tecla [Iniciar]. **PT-BR**
- Prima a tecla [Iniciar]. **PT-PT**
- Apăsaţi tasta [Început]. **RO**
- $\left[\mathsf{RU}\right)$  Нажмите клавишу [Старт].
- Tryck på knappen [Starta]. **SV**
- [Başlat] tuşuna basın. **TR**
- **AR**اضغط على المفتاح [البداية].

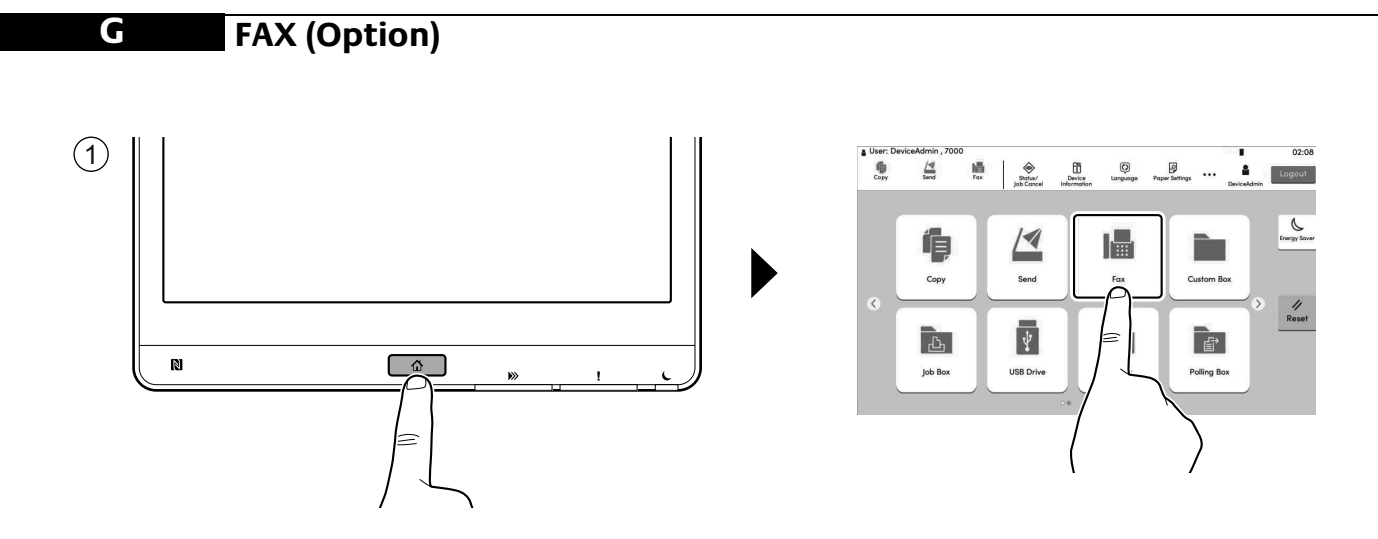

 $\circled{2}$ 

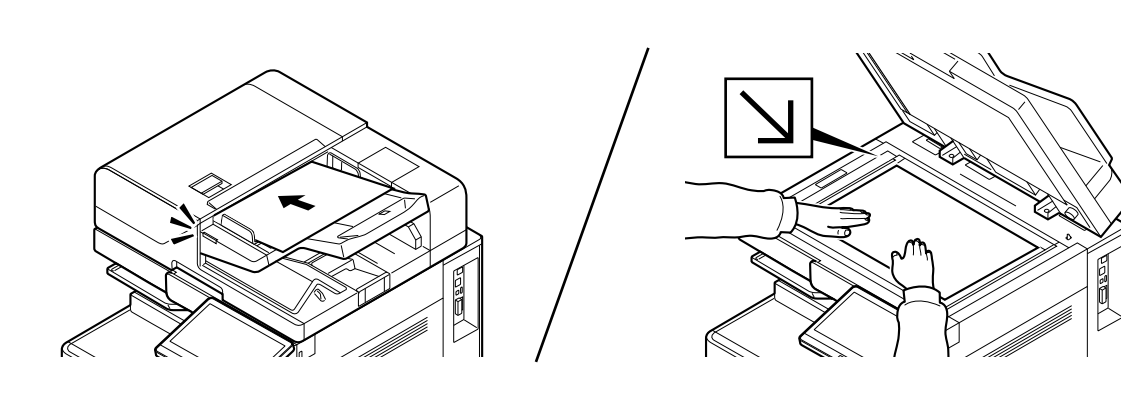

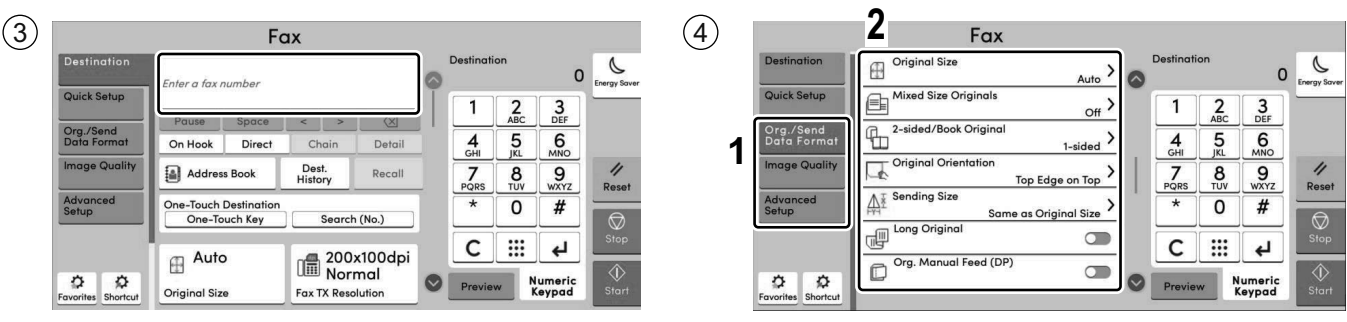

- Specify destination. **EN**
- Especificació de la destinació. **CA**
- Určení cíle. **CS**
- **DA** Angivelse af destinationen.
- Ziele bearbeiten. **DE**
- **EL**) Καθορισμός προορισμού.
- Especificación del destino. **ES**
- **FI**) Kohteen määritys.
- **FR** Spécification de la destination.
- Célállomás meghatározása. **HU**
- Selezione di una destinazione. **IT**
- **NL**) De bestemming opgeven.
- Angi mål. **NO**
- Określanie miejsca docelowego. **PL**
- Especificar Destino. **PT-BR**
- Especificar destino. **PT-PT**
- Specificarea destinaţiei. **RO**
- **RU**) Задание адресата.
- **SV**) Ange destination.
- **TR**) Hedef Belirleme.

- Select the functions. **EN**
- Seleccioneu les funcions. **CA**
- Vyberte funkce. **CS**
- Vælg funktionerne. **DA**
- Funktionen auswählen. **DE**
- **EL**) Επιλέξτε τις λειτουργίες.
- **ES**) Seleccione las funciones.
- Valitse toiminnot. **FI**
- **FR** Sélectionner les fonctions.
- Válassza ki a funkciót. **HU**
- Selezionare le funzioni. **IT**
- Selecteer de functies. **NL**
- Velg funksjonene. **NO**
- Wybierz funkcje. **PL**
- PT-BR) Selecione as funções.
- Seleccione as funções. **PT-PT**
- Selectaţi funcţiile. **RO**
- Выберите функции. **RU**
- **SV**) Välj funktionerna.
- İşlevleri seçin. **TR**

تحديد الوجهة

**AR**

5

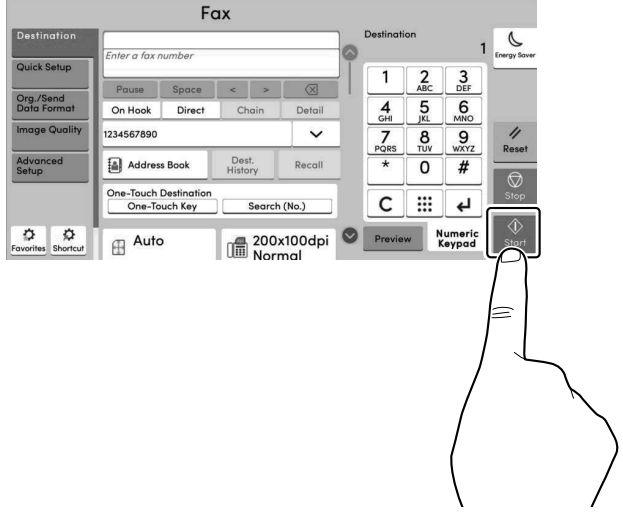

- **EN**) Press the [Start] key.
- Polseu la tecla [Inicia]. **CA**
- **CS**) Stiskněte tlačítko [Spustit].
- **DA**) Tryk på tasten [Start].
- Taste [Start] wählen. **DE**
- **EL**) Πατήστε το πλήκτρο [Έναρξη].
- Pulse la tecla [Inicio]. **ES**
- Paina [Käynnis.]-näppäintä. **FI**
- **FR**) Appuyer sur la touche [Départ].
- Nyomja meg a [Indítás] gombot. **HU**
- **IT**) Premere il tasto [Avvio].
- **NL**) Druk op de [Start] toets.
- **NO** Trykk [Start]-tasten.
- **PL**) Naciśnij klawisz [Start].
- Pressione a tecla [Iniciar]. **PT-BR**
- Prima a tecla [Iniciar]. **PT-PT**
- Apăsaţi tasta [Început]. **RO**
- $\left[\mathsf{RU}\right)$  Нажмите клавишу [Старт].
- **SV**) Tryck på knappen [Starta].
- **TR**) [Başlat] tuşuna basın.
- **AR**اضغط على المفتاح [البداية].

#### **H Private printing**

# **From a PC**

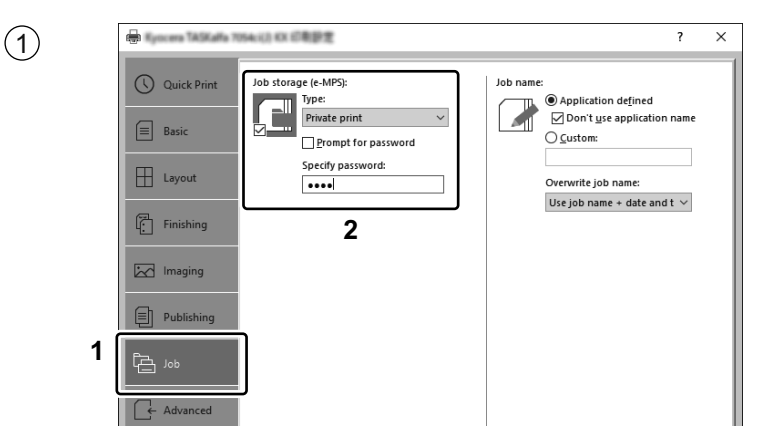

- To activate the private printing from the PC, set the items No. 1 and 2 in the screen. **EN**
- Per activar la impressió privada des d'un PC, configureu els elements núm. 1 i núm. 2 de la pantalla. **CA**
- Pro aktivaci soukromého tisku z počítače vyberte položku č.1 a 2 na obrazovce. **CS**
- For at aktivere privat udskrivning fra pc´en, indstilles enheder nr. 1 og 2 på skærmen. **DA**
- Um den privaten Druck vom PC aus zu aktivieren, stellen Sie die Punkte 1 und 2 am Bildschirm ein. **DE**
- Για να ενεργοποιήσετε την ιδιωτική εκτύπωση από τον υπολογιστή, ορίστε τα στοιχεία Αρ. 1 και 2 στην οθόνη. **EL**
- Para activar la impresión privada desde el PC, configure los elementos número 1 y 2 en la pantalla. **ES**
- Aktivoidaksesi yksityisen tulostuksen PC:ltä, aseta tiedot nro 1 ja 2 ruudulla. **FI**
- Pour activer l'impression privée à partir de l'ordinateur, définir les éléments 1 et 2 sur l'écran. **FR**
- A magán nyomtatás számítógépről történő aktiváláshoz a képernyőn állítsa be az 1. és a 2. tételt. **HU**
- Per attivare la stampa privata da PC, configurare le voci N. 1 e N. 2 sulla schermata.  $(\mathbf{I})$
- Om privé afdrukken vanaf de pc te activeren, stel de items nummer 1 en 2 op het scherm in. **NL**
- For å aktivere privat utskrift fra PC, sett element nr. 1 og 2 på skjermen. **NO**
- Aby aktywować drukowanie prywatne z poziomu komputera, skonfiguruj ustawienia oznaczone cyframi 1 i 2 na tym ekranie. **PL**
- Para ativar a impressão privada no PC, defina os itens N. 1 e 2 na tela. **PT-BR**
- Para activar a impressão privada no PC, configure os itens n.º 1 e 2 no ecrã. **PT-PT**
- Pentru a activa imprimarea privată de la PC, setați elementele 1 și 2 de pe ecran. **RO**
- Для активации конфиденциальной печати с ПК выполните настройку пунктов 1 и 2 на экране. **RU**
- För att aktivera funktionen privat utskrift från PC:n, ställ in uppgifterna nr 1 och 2 på skärmen. **SV**
- PC'den özel yazdırma işlemini aktive etmek için, ekranda madde No.1 ve 2'yi ayarlayın. **TR**
- **AR**لتشغيل الطباعة الشخصية من جهاز الكمبيو تر ، عين العنصر بن ر قم 1 و 2 في الشاشة ِ

# **From the Operation Panel**

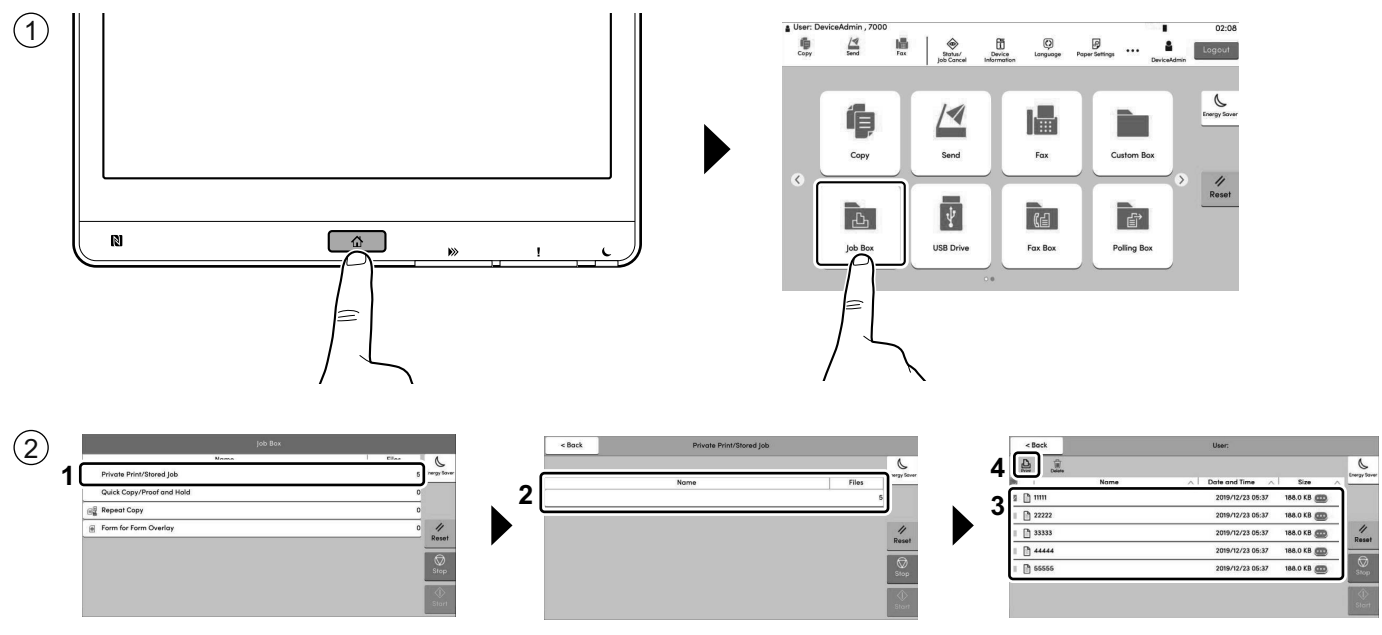

- [Job Box] > Select the document to print > [Print] **EN**
- [Casella treball] > Seleccioneu el document que voleu imprimir. > [Imprimeix] **CA**
- [Schránka úlohy] > Vyberte dokument, který chcete vytisknout. > [Tisk] **CS**
- [Jobboks] > Vælg dokumentet, der skal udskrives. > [Udskriv] **DA**
- [Auftrags-Box] > Wählen Sie das Dokument, das Sie drucken möchten. > [Drucken] **DE**
- [Θυρίδα εργασίας] > Επιλέξτε το έγγραφο που θέλετε να εκτυπώσετε. > [Εκτύπωση] **EL**
- [Buzón trabajos] > Seleccione el documento que desea imprimir. > [Imprimir] **ES**
- [Työlaatikko] > Valitse asiakirja tulostukseen. > [Tulosta] **FI**
- [Boîte travaux] > Sélectionner le document à imprimer. > [Imprimer] **FR**
- [Feladat fiók] > Válassza ki a nyomtatandó dokumentumot. > [Nyomtatás] **HU**
- [Casella lavoro] > Selezionare il documento da stampare. > [Stampa]  $(T)$
- [Taakvenster] > Selecteer het af te drukken document. > [Afdrukken] **NL**
- [Jobb boks] > Velg dokumentet som skal skrives ut. > [Skriv ut] **NO**
- [Skrzynka zadań] > Wybierz dokument do wydruku. > [Drukuj] **PL**
- [Caixa trabalho] > Selecione o documento para impressão. > [Imprimir] **PT-BR**
- [Caixa de Trabs.] > Selecione o documento para imprimir. > [Imprimir] **PT-PT**
- [Casetă Lucrare] > Selectaţi documentul de imprimat. > [Imprimare] **RO**
- [Поле заданий] > Выберите документ для печати. > [Печать] **RU**
- [Jobblåda] > Välj dokumentet att skriva ut. > [Utskrift] **SV**
- [İş Kutusu] > Yazdırmak istediğiniz dokümanı seçin. > [Yazdır] **TR**
- **AR**

| $D_{\text{min}}$ |                 | $\overline{\mathbb{Q}}$ |   | Enter the password using # keys. |   |   |         |             |          |              | <b>Energy Saver</b>    |
|------------------|-----------------|-------------------------|---|----------------------------------|---|---|---------|-------------|----------|--------------|------------------------|
|                  |                 |                         |   |                                  |   |   |         |             |          | $\wedge$     |                        |
|                  | $\boxed{a}$ abc |                         |   |                                  |   |   |         |             |          |              |                        |
| 目                | 1111            |                         |   |                                  |   |   |         |             |          |              |                        |
|                  |                 |                         |   |                                  |   |   |         |             |          |              |                        |
|                  |                 |                         |   |                                  |   |   |         |             |          | 0/32         | 4                      |
|                  | $\overline{2}$  | 3                       | 5 | 6                                |   | 8 | 9       | $\mathbf 0$ | $\equiv$ | $\mathbf{X}$ | Reset                  |
| q                | w               | e                       |   |                                  | u |   | $\circ$ | р           |          | enter        | $\circledcirc$<br>Stop |

- **EN**) Enter the password > [OK]
- Introduïu la contrasenya > [Accep.] **CA**
- **CS**) Zadejte heslo > [OK]
- **DA** Angiv adgangskode > [OK]
- **DE** Passwort eingeben > [OK]
- Εισάγετε τον κωδικό > [OK] **EL**
- Introducir contraseña > [Aceptar] **ES**
- Kirjoita salasana > [OK] **FI**
- Entrez le mot de passe > [OK] **FR**
- Adja meg a jelszót > [OK] **HU**
- **IT**) Immettere la password > [OK]
- Voer het wachtwoord in > [OK] **NL**
- Angi passordet > [OK] **NO**
- Wprowadź hasło > [OK] **PL**
- Digite a senha > [OK] **PT-BR**
- Introduza a palavra-passe > [OK] **PT-PT**
- Introduceţi parola > [OK] **RO**
- Введите пароль > [OK] **RU**
- Ange lösenord > [OK] **SV**
- Parolayı girin > [OK] **TR**

أدخل كلمة المرور > [موافَق].

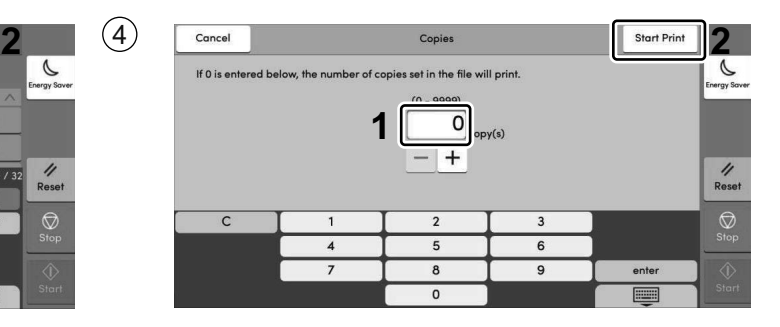

- Specify the number of copies to print as desired **EN** > [Start Print]
- Indiqueu el nombre de còpies que voleu imprimir. **CA** > [Imprimeix]
- Zadejte požadovaný počet kopií. > [Zahájit tisk] **CS**
- Angiv antallet af kopier, som skal udskrives. > [Start udskr.] **DA**
- Geben Sie die Anzahl der auszudruckenden **DE** Exemplare ein. > [Druckstart]
- Καθορίστε τον αριθμό των αντιγράφων που επιθυμείτε να εκτυπώσετε. > [Έν. Εκτύπ.] **EL**
- Especifique el número de copias que desea **ES** imprimir. > [Inic impr].
- Määritä tulosteiden määrä tarpeen mukaan. > [Ala tulostaa] **FI**
- Indiquer le nombre d'exemplaires souhaité. **FR** > [Dém. impr.]
- Igény szerint adja meg a példányszámot. > [Nyomt. indít] **HU**
- Specificare il numero di copie da stampare. > [Avvia stmp] **IT**
- Geef het gewenste aantal af te drukken **NL** exemplaren op. > [Start afdruk]
- Angi antall kopier som du ønsker å skrive ut. **NO** > [Start utskr.]
- Określ żądaną liczbę kopii do wydrukowania. > [Rozp. druk.] **PL**
- Especifique o número de cópias que deseja imprimir. > [Inic. impr.] **PT-BR**
- Especifique o número de cópias a imprimir que desejar. > [Inic. Impr.] **PT-PT**
- Specificaţi numărul de copii de imprimat, după dorinţă. > [Start impr.] **RO**
- Укажите нужное количество копий для печати. **RU** > [Нач. печать]
- Ange antalet kopior som ska skrivas ut. **SV** > [Starta utskr]
- İstenen yazdırılacak kopya sayısını belirleyin. **TR** > [Yazd. Başlat]
	- حدد عدد النسخ المراد طباعتها حسب رغبتك > [بدء الطباعة]

**AR**

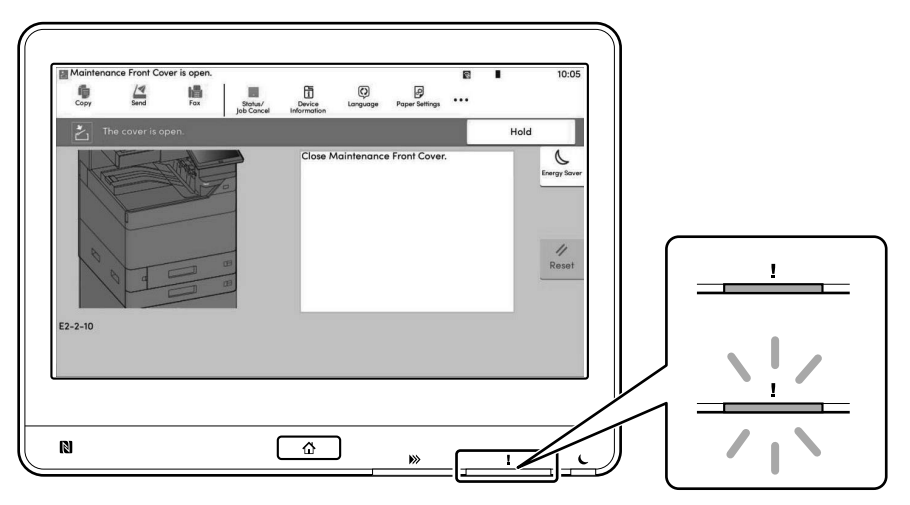

- If an error occurs on the machine, the error message appears on the screen. Also the Attention indicator on **EN**the operation panel will light up or flash. Follow the instructions on the screen to clear the error. For details, refer to the Operation Guide.
- Si es produeix un error en el dispositiu, es mostrarà el missatge d'error a la pantalla. També s'il·luminarà o parpellejarà l'indicador "Attention" (Alerta) al tauler d'operacions. Seguiu les instruccions de la pantalla per esborrar l'error. Per obtenir més informació, consulteu la Manual d'instruccions. **CA**
- Pokud v zařízení dojde k chybě, na obrazovce se objeví chybové hlášení. Indikátor Attention na ovládacím **CS** panelu se rozsvítí nebo bude blikat. Pro odstranění chyby se řiďte pokyny na obrazovce. Více podrobností naleznete v návodu k obsluze.
- Hvis der opstår fejl på maskinen, vises fejlmeddelelsen på skærmen. Samtidig vil Attention-lampen på **DA** betjeningspanelet lyse eller blinke. Følg instruktionerne på skærmen for at slette fejlen. Se Betjeningsvejledning for yderligere information.
- Falls ein Gerätefehler auftritt, erscheint eine Fehlermeldung in der Anzeige. Außerdem leuchtet oder blinkt **DE** die LED "Warnung" auf dem Bedienfeld. Folgen Sie den Anweisungen in der Bildschirmanzeige, um den Fehler zu beseitigen. Weitere Details finden Sie in der Bedienungsanleitung.
- Αν πραγματοποιηθεί σφάλμα στο μηχάνημα, το μήνυμα του σφάλματος εμφανίζεται στην οθόνη. Επίσης, η **EL** ενδεικτική λυχνία Attention στον Πίνακα Λειτουργίας θα ανάψει ή θα αναβοσβήσει. Ακολουθήστε τις οδηγίες της οθόνης για να διορθώσετε το σφάλμα. Για λεπτομέρειες, ανατρέξτε στο Εγχειρίδιο Χρήσης.
- Si se produce un error en la máquina, el mensaje de error aparecerá en la pantalla. Además, el indicador **ES** Atención del panel de controles se iluminará o parpadeará. Siga las instrucciones de la pantalla para borrar el error. Para obtener más información, consulte la Guía de uso que está disponible.
- Jos koneessa on vikatila, ruudulle ilmestyy vikailmoitus. Myös toimintapaneelin Attention -indikaattori syttyy **FI** tai vilkkuu. Seuraa ohjeita näytöltä vikatilan poistamiseksi. Löydät yksityiskohtaiset tiedot Käyttöopas.
- Si une erreur se produit sur la machine, le message d'erreur s'affiche sur l'écran. De plus, le voyant Attention **FR** s'allume ou clignote sur le panneau de commande. Suivre les instructions sur l'écran pour effacer l'erreur. Pour plus de détails, se reporter au manuel d'utilisation.
- Ha hiba történik a készüléken, egy hibaüzenet jelenik meg a képernyőn. Emellett az Attention jelzőfény is **HU** világít vagy villog a kezelőpanelen. A hiba megszüntetéséhez kövesse a képernyőn megjelenő utasításokat. Részletekért lásd Használati útmutató.
- Se sulla macchina si verifica un errore, sullo schermo viene visualizzato un messaggio di errore. Inoltre, l'indicatore Attenzione del pannello comandi si illumina oppure lampeggia. Seguire le istruzioni visualizzate sullo schermo per eliminare l'errore. Per i dettagli, vedere la Guida alle funzioni.  $(T)$
- Als er een fout optreedt op het apparaat, dan verschijnt de foutmelding op het scherm. Bovendien gaat ook **NL** het Opgelet-indictorlampje op het bedieningspaneel branden of knipperen. Volg de instructies op het scherm om de fout te wissen. Voor meer informatie, raadpleeg de Gebruikershandleiding.
- Hvis det oppstår en feil på maskinen, vises feilmeldingen på skjermen. Også "Attention"-indikatoren på **NO** betjeningspanelet vil tennes eller begynne å blinke. Følg instruksjonene på skjermen for å fjerne feilen.For detaljer, se Operatørhåndbok.
- Jeżeli na urządzeniu wystąpi błąd, na wyświetlaczu zostanie wyświetlony komunikat o błędzie. Błąd jest sygnalizowany też zaświeceniem się lub miganiem wskaźnika Attention na panelu operacyjnym. Aby skasować błąd, postępuj zgodnie z instrukcjami wyświetlanymi na ekranie. Więcej informacji można znaleźć w Podręcznik obsługi. **PL**
- Se ocorrer um erro na máquina, a mensagem de erro aparece na tela. Também o indicador Atenção no painel de operação vai acender ou piscar. Siga as instruções na tela para corrigir o erro. Para obter detalhes, consulte o Guia de Operação. **PT-BR**
- Se ocorrer um erro na máquina, a mensagem de erro surge no ecrã. Além disso, o indicador "Atenção" no painel de operações irá acender ou piscar. Siga as instruções no ecrã para limpar o erro. Para mais informações consulte o Guia de Uso. **PT-PT**
- Dacă apare o eroare la aparat, mesajul de eroare apare pe ecran. De asemenea, indicatorul Attention de pe **RO** panoul de operare se va lumina sau va clipi. Urmați instrucțiunile de pe ecran pentru a rezolva eroarea. Pentru detalii, consultaţi Ghid de operare.
- $\overline{{\bf RU}}$   $\,$  Если в работе аппарата произошла ошибка, на экране появится сообщение об ошибке. Также будет светиться или мигать индикатор Внимание на панели управления. По поводу сброса ошибки см. руководство по эксплуатации. Дополнительная информация приведена в Pуководстве по эксплуатации.
- Om ett fel uppstår på maskinen, visas felmeddelandet på skärmen. Även "Attention"-indikatorn på kontrollpanelen tänds eller blinkar. Följ instruktionerna på skärmen för att ta bort felet. För ytterligare detaljer, konsultera Bruksanvisning. **SV**
- Makinede bir hata meydana gelirse, hata mesajı ekranda görüntülenir. Ayrıca çalıştırma panelindeki Attention **TR** göstergesi yanıp söner veya yanık kalır. Hatayı temizlemek için ekrandaki talimatı takip edin. Ayrıntılar için, Çalıştırma Kılavuzuna bakınız.

في حالة حدوث خطأ في الجھاز، تظھر رسالة الخطأ على الشاشة. وكذلك یضيء مؤشر Attention على لوحة التشغیل أو یومض. راجع دلیل التشغیل للتخلص من الخطأ. للحصول على تفاصیل، راجع دلیل التشغیل.

## **J Clear Paper Jam**

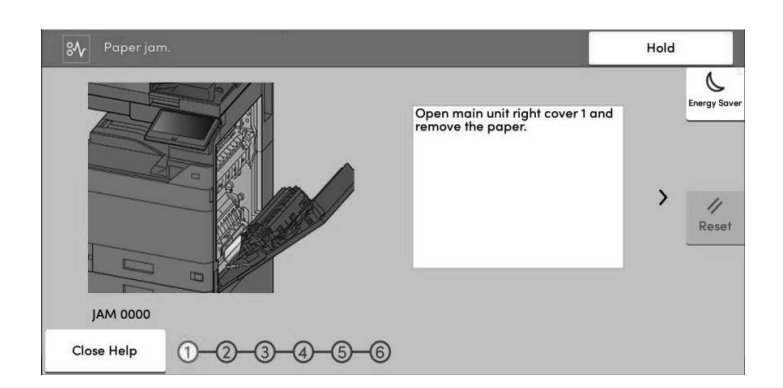

- **EN**) If paper jam occurs, follow the guidance on the operation panel to remove paper.
- $\textsf{CA}\textsf{)}$  Si s'encalla el paper, seguiu els passos indicats al tauler d'operacions per extraure el paper.
- Pokud uvízne papír, odstraňte jej podle pokynů na provozním panelu. **CS**
- Følg anvisningerne på betjeningspanelet for at fjerne papiret, hvis der opstår papirstop. **DA**
- Sollte ein Papierstau auftreten, folgen Sie den Anweisungen auf dem Bedienfeld, um das Papier zu entfernen. **DE**
- Εάν υπάρξει εμπλοκή χαρτιού, ακολουθήστε τις οδηγίες που εμφανίζονται στον πίνακα λειτουργίας για να **EL** αφαιρέσετε το χαρτί.
- Si se produce un atasco de papel, siga las instrucciones del panel de controles para retirar el papel. **ES**
- Jos laitteessa on paperitukos, noudata käyttöpaneelin ohjeita poistaaksesi paperin. **FI**
- Si un bourrage papier se produit, suivez les conseils du panneau de commande pour retirer le papier. **FR**
- Papírelakadás esetén kövesse a kezelőpulton megjelenő utasításokat a papír eltávolításához. **HU**
- Se si verifica un inceppamento carta, attenersi alle istruzioni visualizzate sul pannello comandi per rimuovere il foglio.  $(T)$
- Volg bij een papierstoring de aanwijzingen op het bedieningspaneel om het papier te verwijderen. **NL**
- Hvis papirstopp oppstår, følg veiledningen på betjeningspanelet for å fjerne papiret. **NO**
- W razie zablokowania papieru w urządzeniu wykonaj instrukcje z panelu operacyjnego, aby usunąć papier. **PL**
- Se ocorrer um atolamento de papel, siga as orientações no painel de operação para remover o papel. **PT-BR**
- Se o papel encravar, siga as orientações no painel de funcionamento para retirar o papel. **PT-PT**
- În caz de blocaj de hârtie, urmaţi instrucţiunile de pe panoul de utilizare pentru a scoate hârtia. **RO**
- В случае замятия бумаги извлеките ее, следуя указаниям на панели управления. **RU**
- $\mathbf{S}\mathbf{V}$ ) Om ett pappersstopp inträffar tar du bort papperet genom att följa instruktionerna på kontrollpanelen.
- $\textsf{TR)}$  Kâğıt sıkışması meydana gelirse, kâğıdı çıkarmak için işletim panosundaki yol gösterimini izleyin.

```
AR
                                            في حالة انحشار الورق، اتبع التوجيهات الموجودة على لوحة التشغيل لإخراج الورق المحشور.
```
**MEMO**

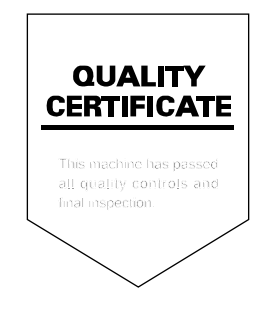

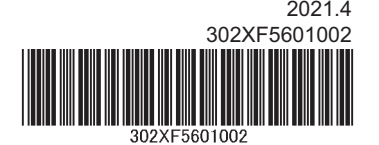